### **Introduction to Software Design**

### **Lab1: Python Environment Setting for Lectures & Assignments**

Yoonsang Lee Spring 2020

## 소개

• 실습조교: 손채준

– thscowns@gmail.com

• 학부생멘토: – 박다해 (목요일) – 정근욱 (금요일)

### **Development Environment**

• Development environment for this course:

• Python : Python **3** on any OSs

• C: gcc on Ubuntu

### **Installing Python (Windows)**

- Downloading Python
	- Official website: [http://www.python.org](http://www.python.org/)
	- Download & install the latest version.

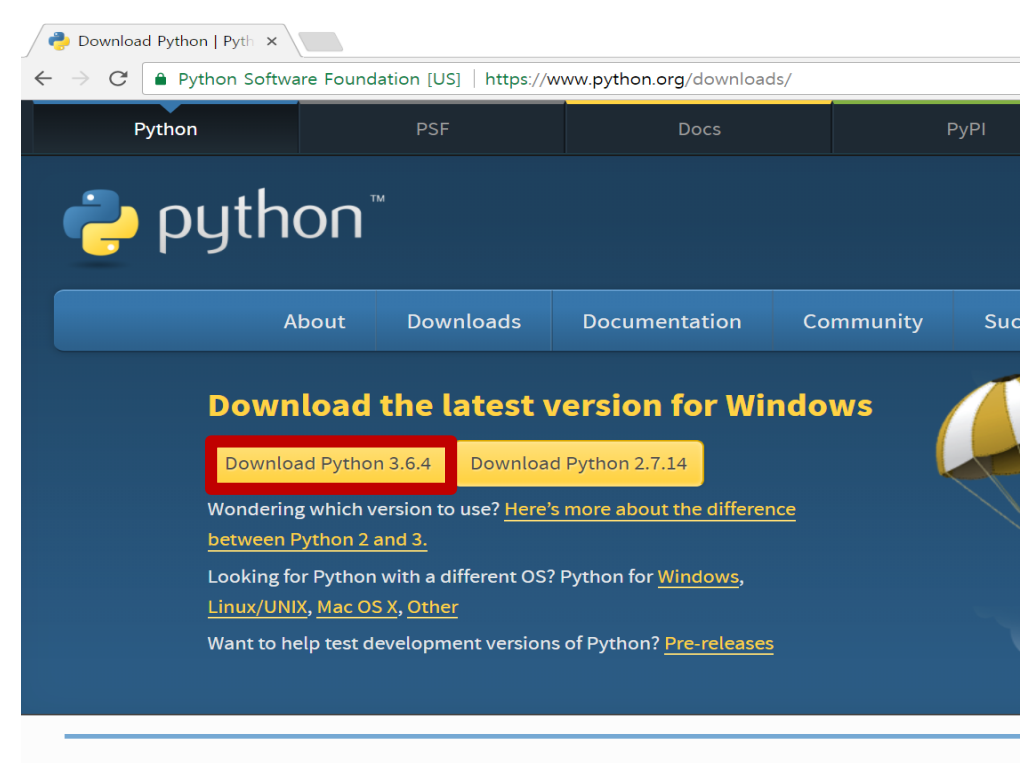

Looking for a specific release? Puthon releases by version number

### **Installing Python (Windows)**

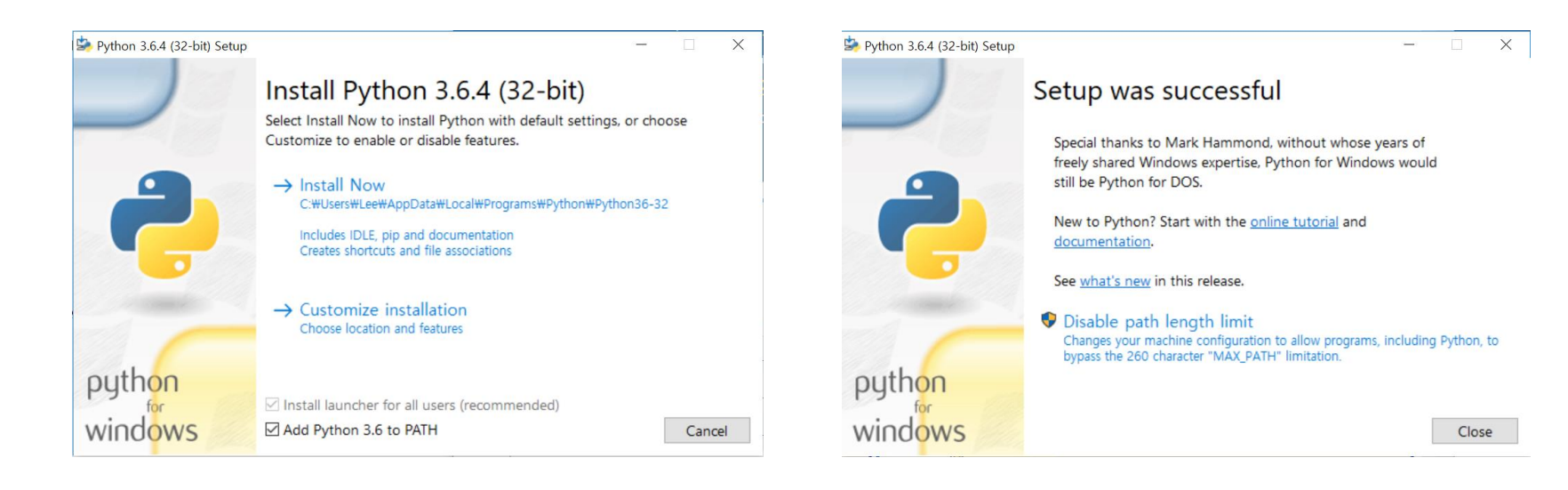

### **Installing Python (Ubuntu)**

• Ubuntu 16.04+ is shipped with Python 2 & Python 3.

• You don't need to install Python.

### **IDLE**

- : Python's **I**ntegrated **D**evelopment and **L**earning **E**nvironment.
	- Provides both interactive & non-interactive mode.
- Windows: Installed with Python interpreter.

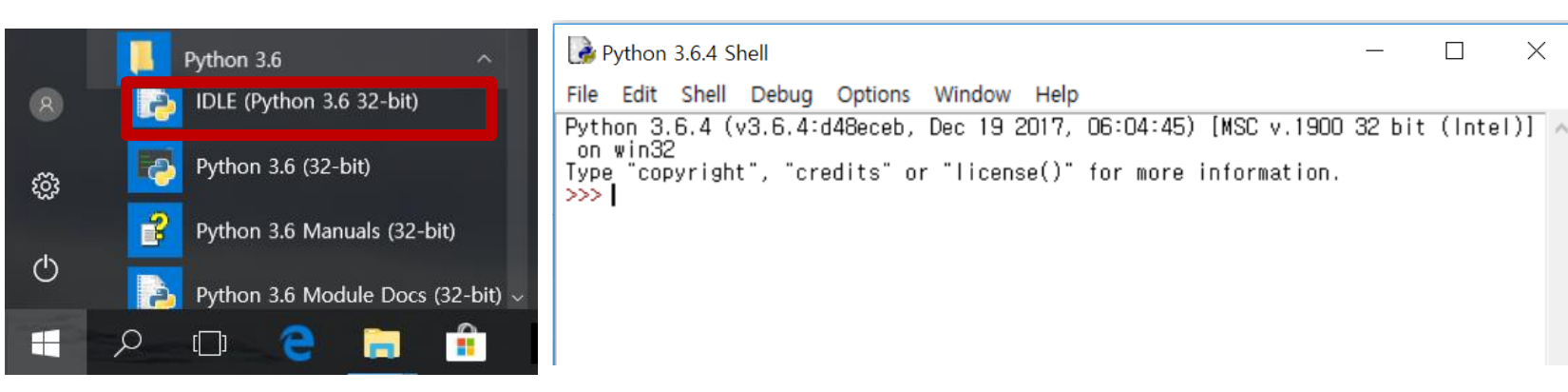

 $\times$ 

• Ubuntu: You need to install IDLE by

\$ sudo apt-get install idle-python3.x (자신의 버전에 맞게)

### **IDLE - Interactive Mode**

- Some Simple Math Stuff
	- Type **2+2** into the shell and press the **Enter key.**
	- Computer should respond with the number **4.**
		- : the sum of **2+2**

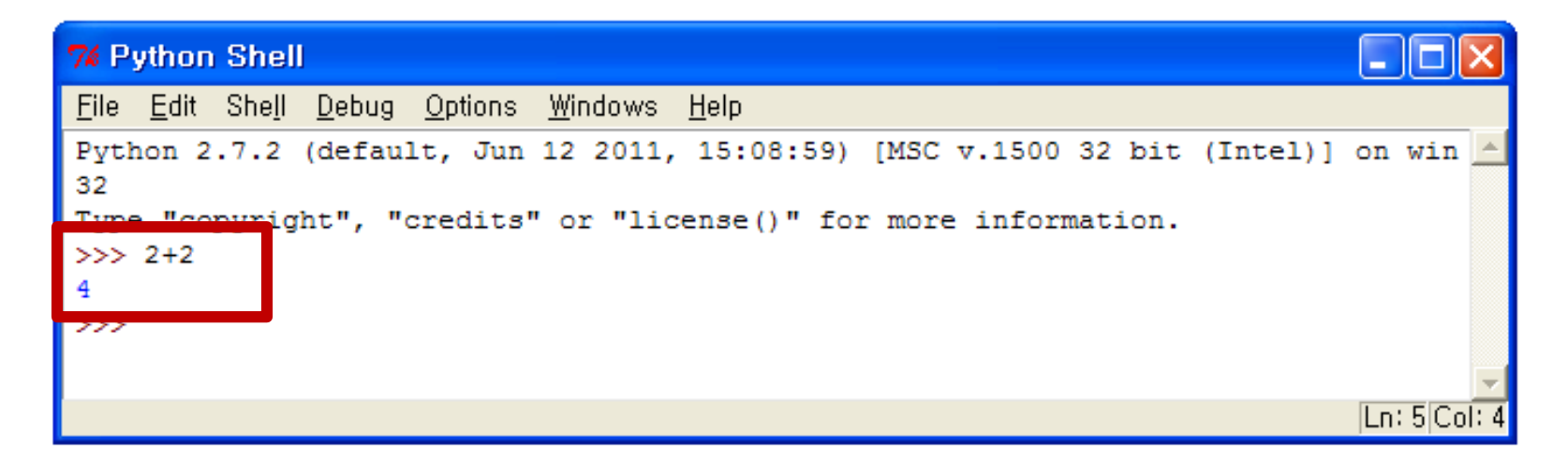

# **[**실습**]**

- 마찬가지로, 다음을 입력해 볼 것
	- $-2+2$
	- $-$  print(2+2)
	- 'hello'
	- print('hello')

### **IDLE - Non-Interactive Mode**

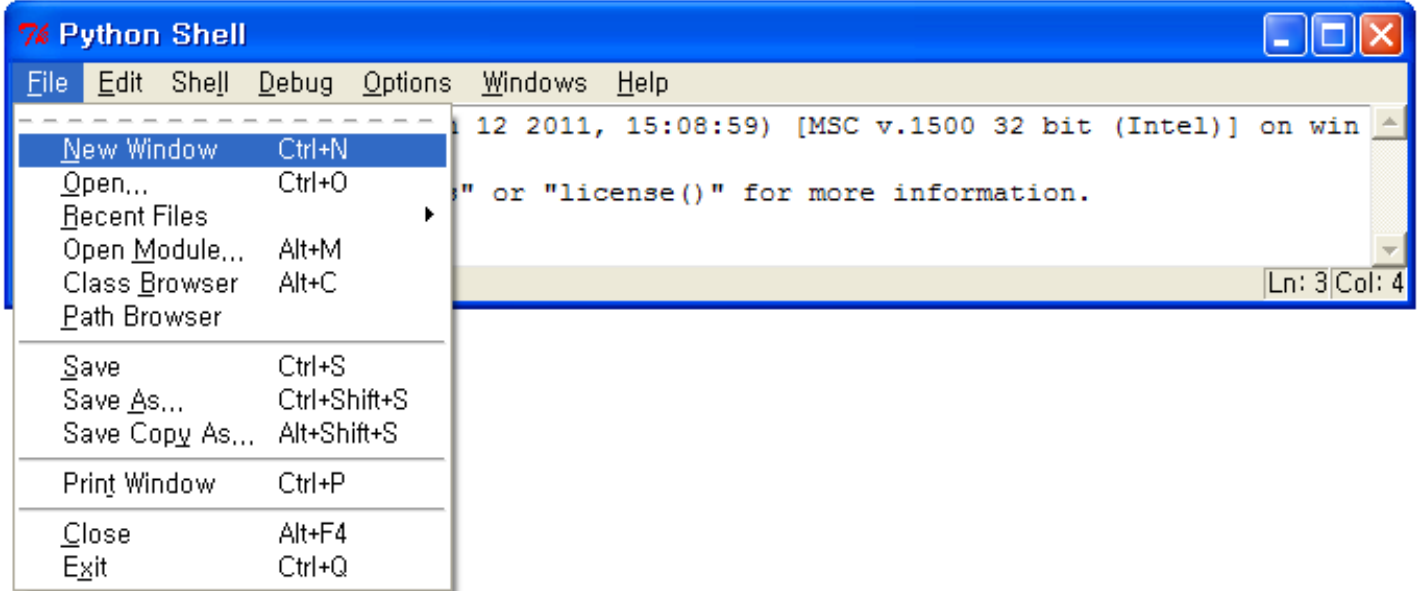

• You will see "New File" instead of "New Window" from Python 3.6.4.

# **[**실습**]**

- 새로 뜬 Untitled 창에 아래를 입력:
- print $(2+2)$
- print('hello')

# 파일 저장

### • Save the program.

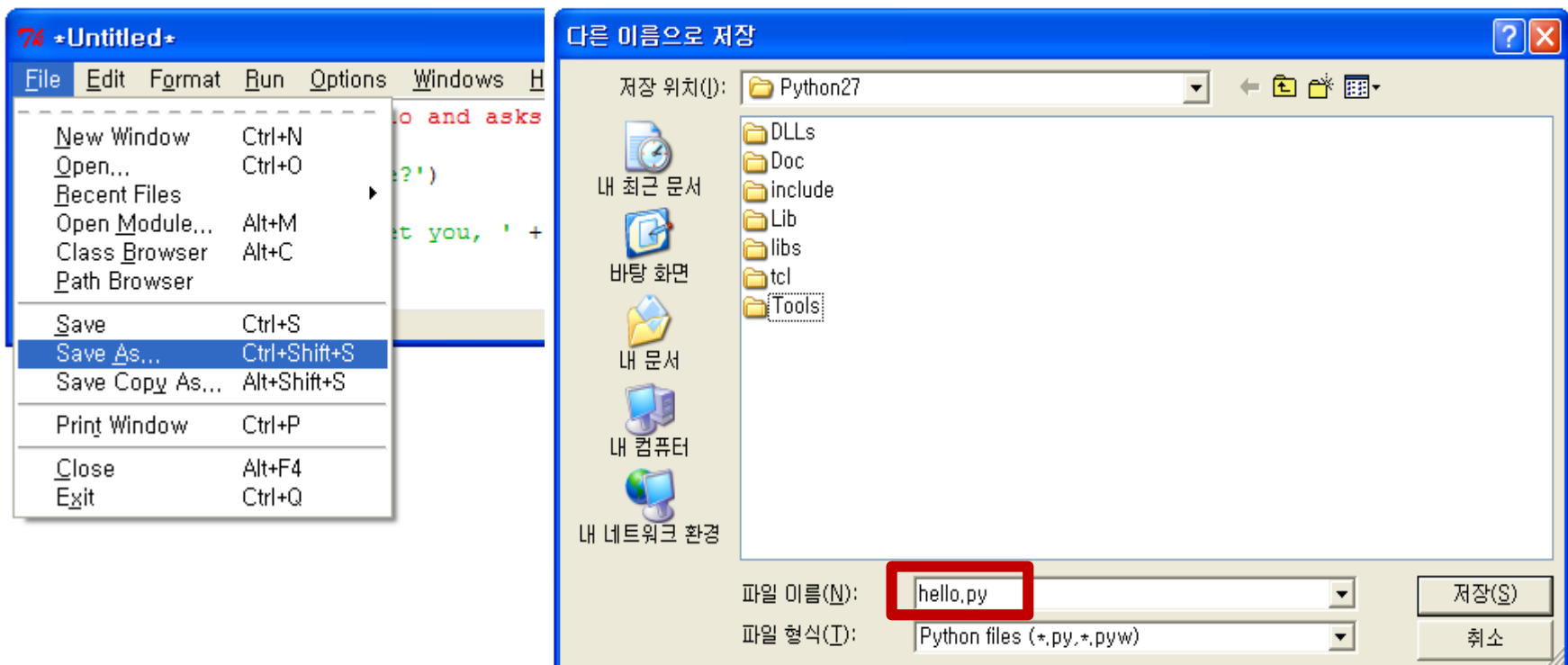

# 파일 열기

• Open the program you've saved

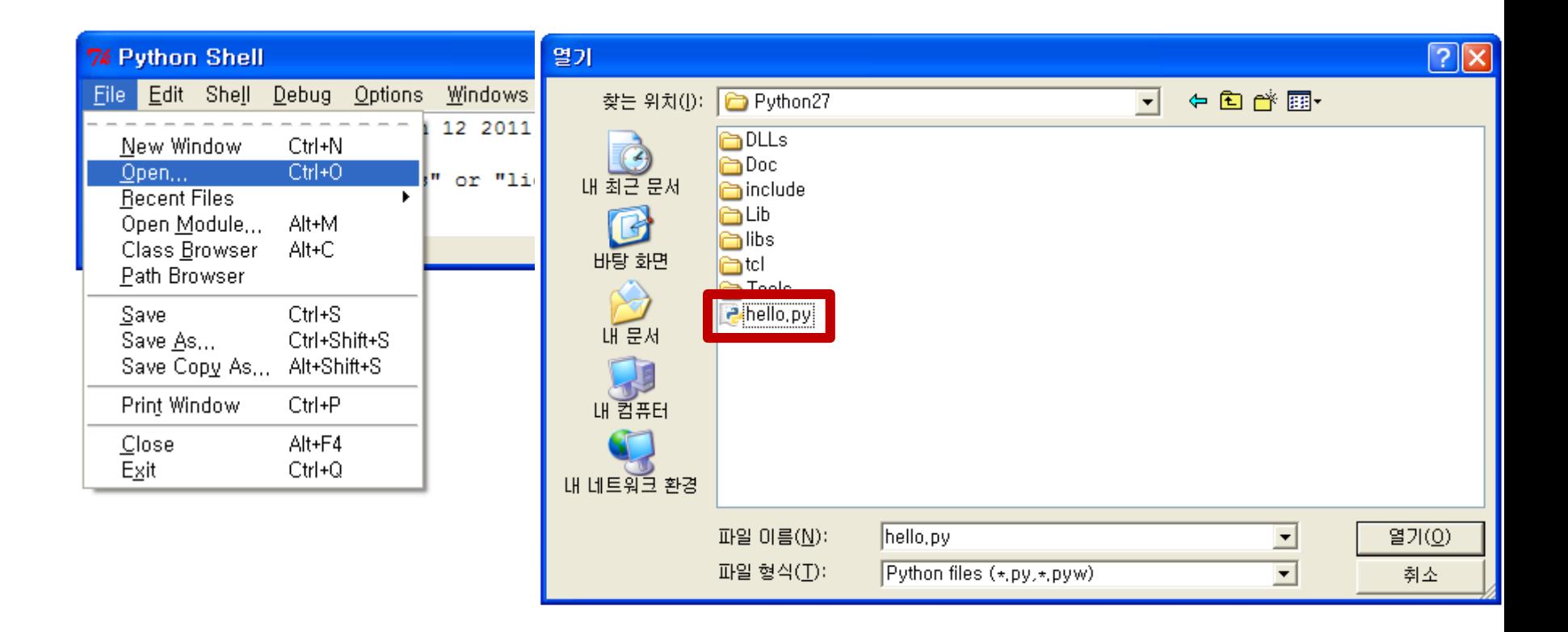

# 실행

- Run "Hello World!" program.
	- choose **Run > Run Module** or just press the **F5 key.**

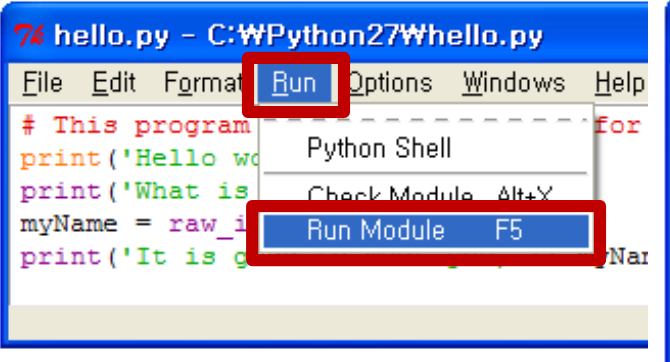

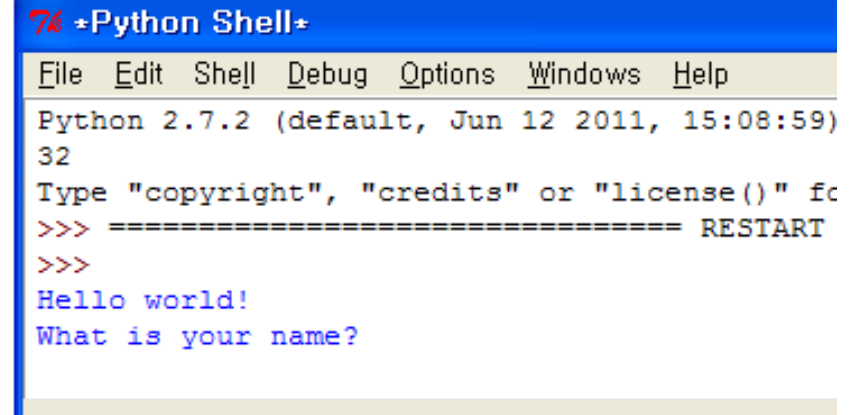

### **Actually, IDLE is not mandatory**

- You can use instead of IDLE...
	- Running Python interpreter in cmd or terminal window directly (for interactive mode).
	- Any text editors (for non-interactive mode) Vim, Notepad++, Sublime Text, Atom, Notepad, gedit…

• Previous slides are based on IDLE, just as an example.

### **Running Python Interpreter 1**

### • **Interactive mode**

- Windows: Start, type "cmd",
- > py -3

– Ubuntu: Start, type "terminal", \$ python3

- 
- Suitable for simple tests
	- To exit the interpreter, type exit() and press enter key.

```
| 國 명령 프롬프트 - pv -3
Microsoft Windows [Version 10.0.16299.192]
(c) 2017 Microsoft Corporation. All rights reserved.
C: \Users\yoonsang>py -3
o:wasersmyoursery.com/<br>Python 3.5.4 (v3.5.4:3f56838, Aug. 8 2017, 02:17:05) [MSC v.1900 64 bit (AMD64)] on win32.<br>Type "help", "copyright", "credits" or "license" for more information.
  > x = 34 - 23
```
# **[**실습**]**

- Windows: Start, type "cmd",
- > py -3
- Ubuntu: Start, type "terminal", \$ python3

- Python interpreter가 실행되면, 다음을 입력해볼 것.
	- $-2+2$
	- $-$  print(2+2)
	- 'hello'
	- print('hello')

### **Running Python Interpreter 2**

- **Non-interactive mode** (runs a source file)
	- Windows

> py -3 test.py

- Ubuntu
- \$ python3 test.py
- In most cases, you will use this mode.
- You can write a Python source file using your favorite text editor.
	- Vim, Notepad++, Sublime Text, Atom, IDLE …
	- I personally use gvim (on Windows) and vim (on Linux).

# **[**실습**]**

- Windows
	- 메모장을 열고 print(2+2) 입력 & test.py 이름으로 저장.
	- cmd창을 열고 cd 명령으로 파일이 저장된 디렉터리로 이 동.
	- $\vert$  > py -3 test.py
- Ubuntu
	- gedit를 열고 print(2+2) 입력 & test.py 이름으로 저장.
	- terminal창을 열고 cd 명령으로 파일이 저장된 디렉터리로 이동.
	- $\frac{1}{2}$  python3 test.py

# **Gitlab** 계정 생성

### **Gitlab**

- 오늘 실습은 Blackboard의 과제 제출 메뉴를 통 해 과제를 제출.
- 다음 주 실습부터는 <https://hconnect.hanyang.ac.kr/> 로 gitlab에 접속해 서 과제를 제출.
- 하지만 hconnect 계정 생성을 미리 해둘 것.

• Access to https://hconnect.hanyang.ac.kr/

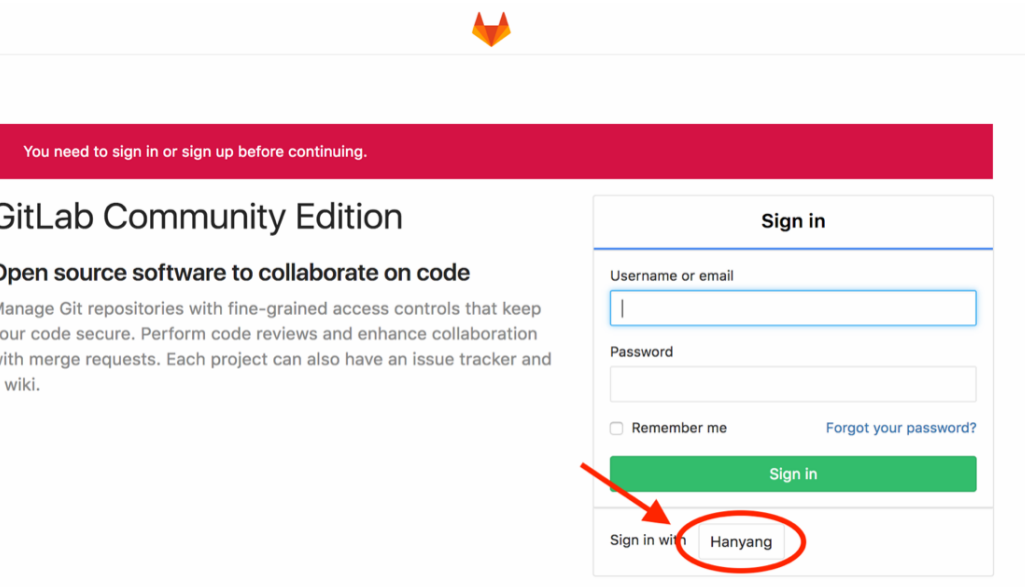

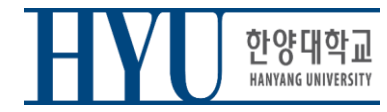

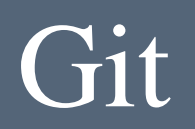

• Login hanyang account

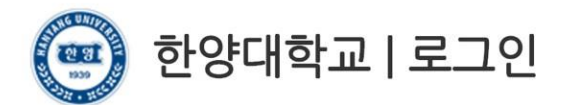

고객님의 정보에 접근하기 위하여 인증이 필요합니다. 한양대학교 포털 한양인(HY-in)계정으로 로그인 하시기 바랍니다.

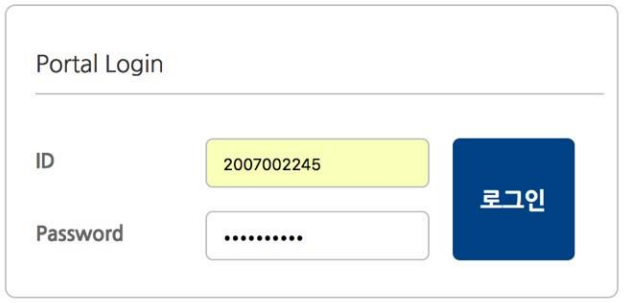

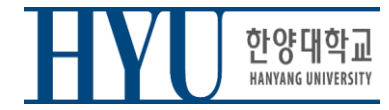

• Consent for information provision

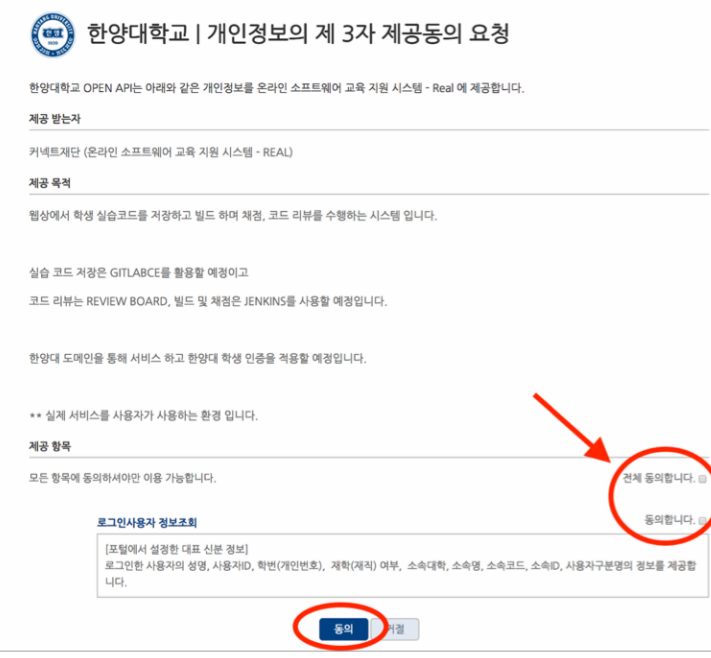

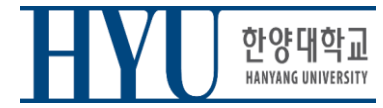

• Set up Password

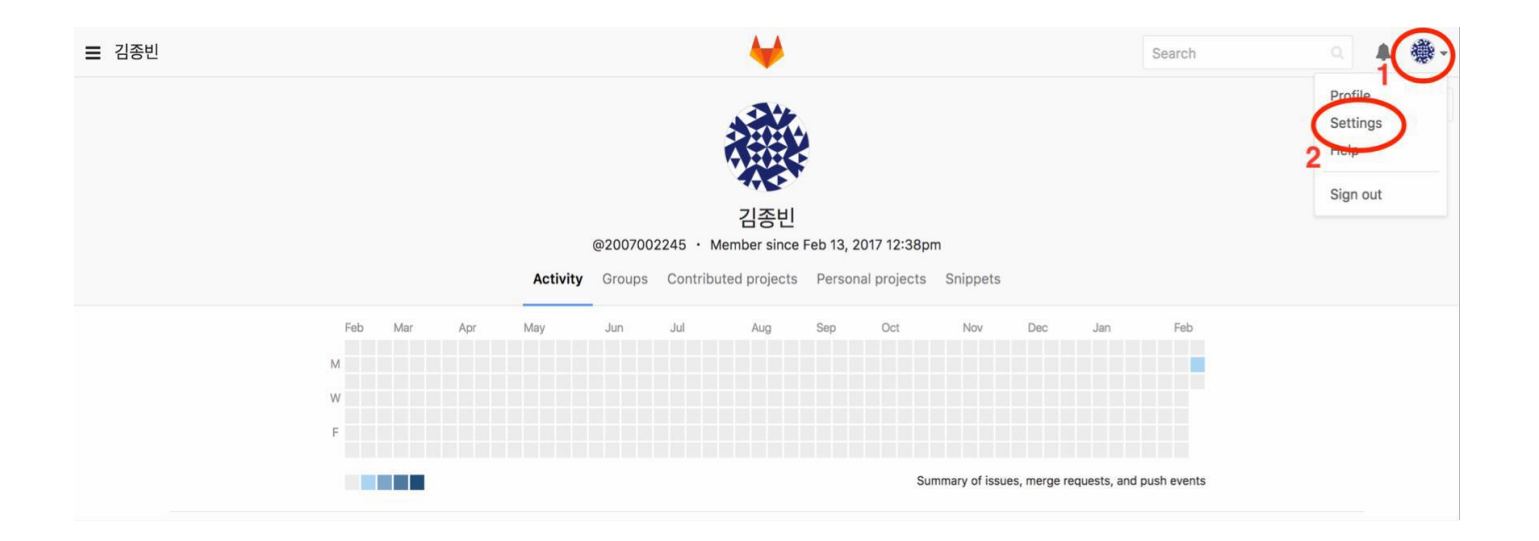

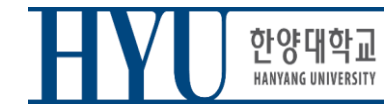

#### • Set up Password

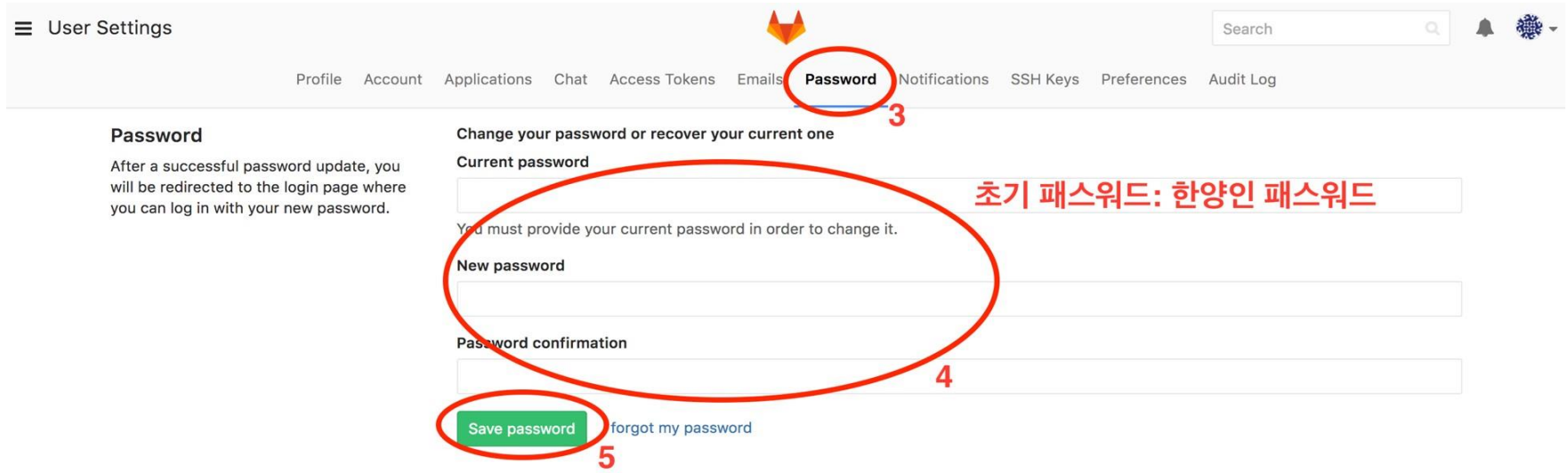

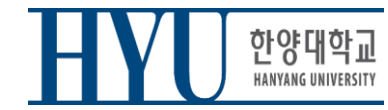

• Set up Email

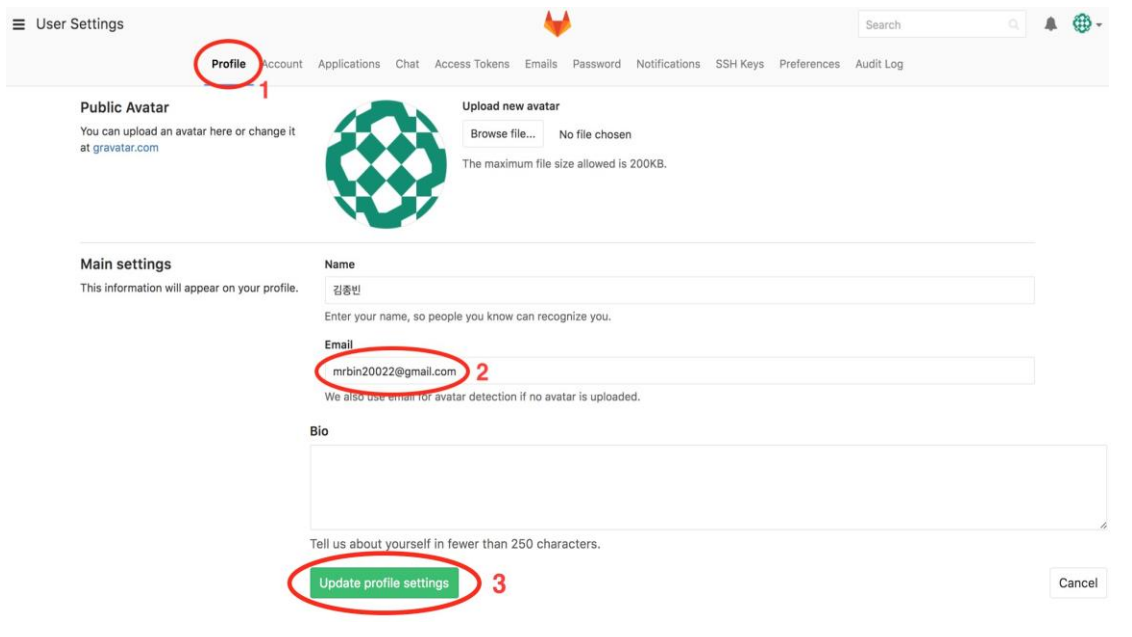

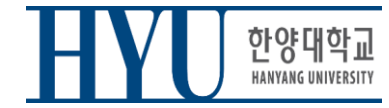

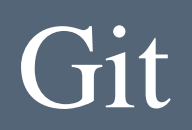

• Set up Email – Approve from changed email

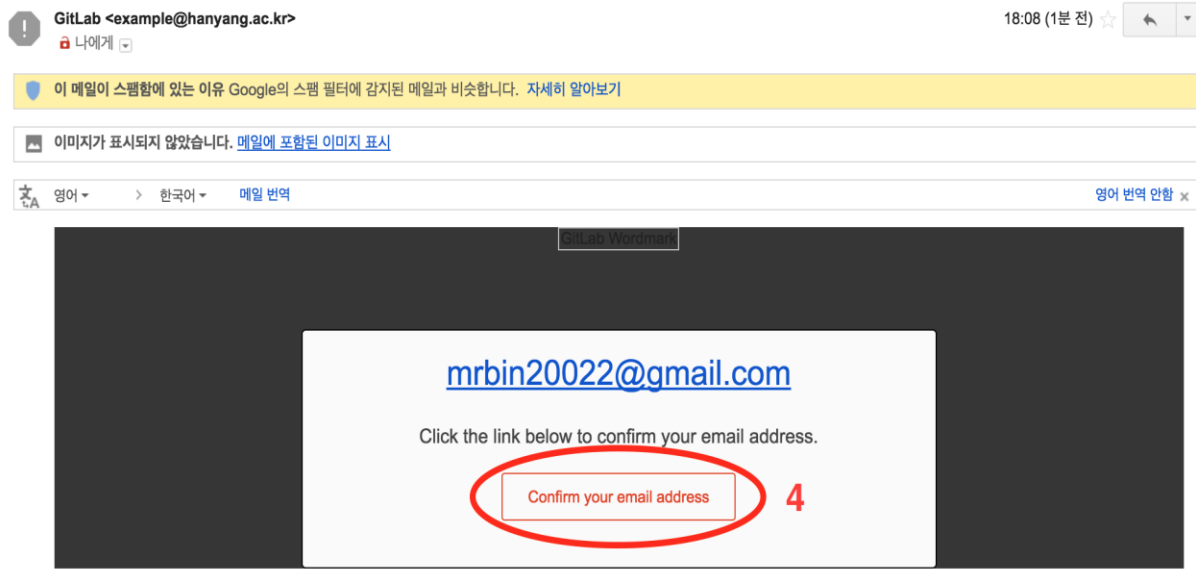

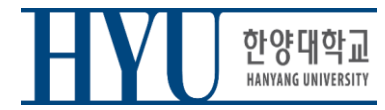

• After this, 로그인은 학번/email과 변경한 password로 가능 (Sign in with Hanyang을 거치지 않고)

#### **GitLab Community Edition**

#### Open source software to collaborate on code

Manage Git repositories with fine-grained access controls that keep your code secure. Perform code reviews and enhance collaboration with merge requests. Each project can also have an issue tracker and a wiki.

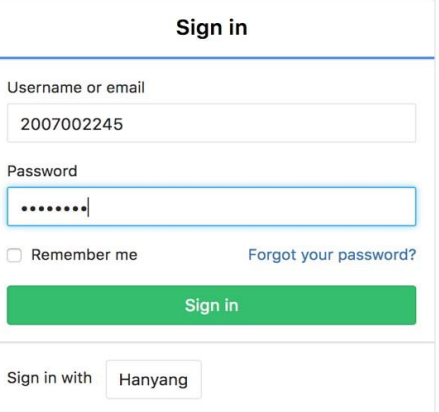

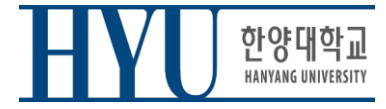

# 과제 **1-1**

- 과제 1-1을 할 시간!
- 과제 1-1은 연습용이며, 최종 성적에 포함되지 않을 것임.
- 하지만 반드시 답을 완성하고 제출하여 **Python interpreter**  설정 방법을 파악하고 **hconnect** 계정을 미리 생성해야 함.
- 과제 문제 확인: 강의 홈 실습과제 과제 1-1.pdf
- 과제 답안 제출: 강의 홈 실습과제 "과제 1-1, 1", "과제 1-1, 2"을 통해 문제별로 따로 제출
- 과제를 완료하면 제출하고 나서 퇴실하면 됨.